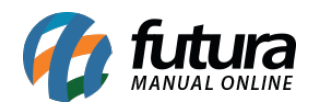

Neste passo a passo iremos mostrar como realizar a configuração de pagamento da *Getnet:*

#### **1º Passo: Configuração**

Para utilizar esta forma de pagamento é necessário que o usuário realize o cadastro na plataforma da *Getnet*.

## **2° Passo: Configuração do pagamento no Painel Administrativo**

#### **Caminho:** *Extensões > Módulos > Aba Formas de Pagamento > Getnet*

Após o cadastro na Getnet, é necessário configurar as credenciais fornecidas por eles.

Acesse o caminho acima e clique sobre a aba *Getnet* e preencha os campos da aba *Geral*, conforme exemple abaixo:

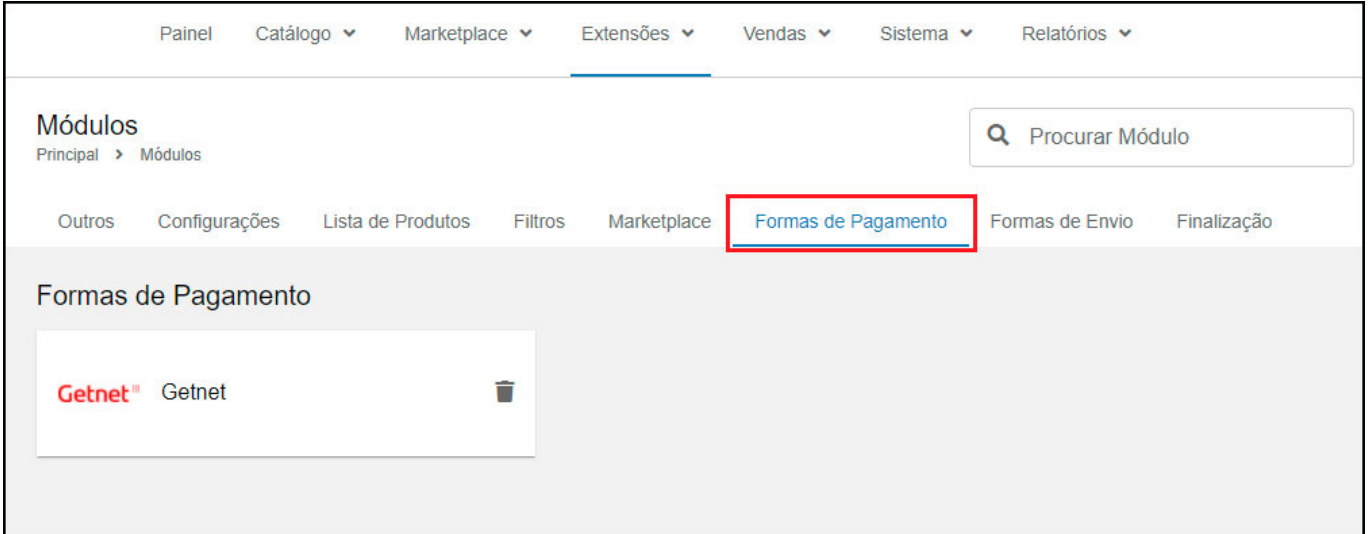

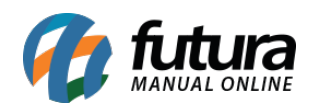

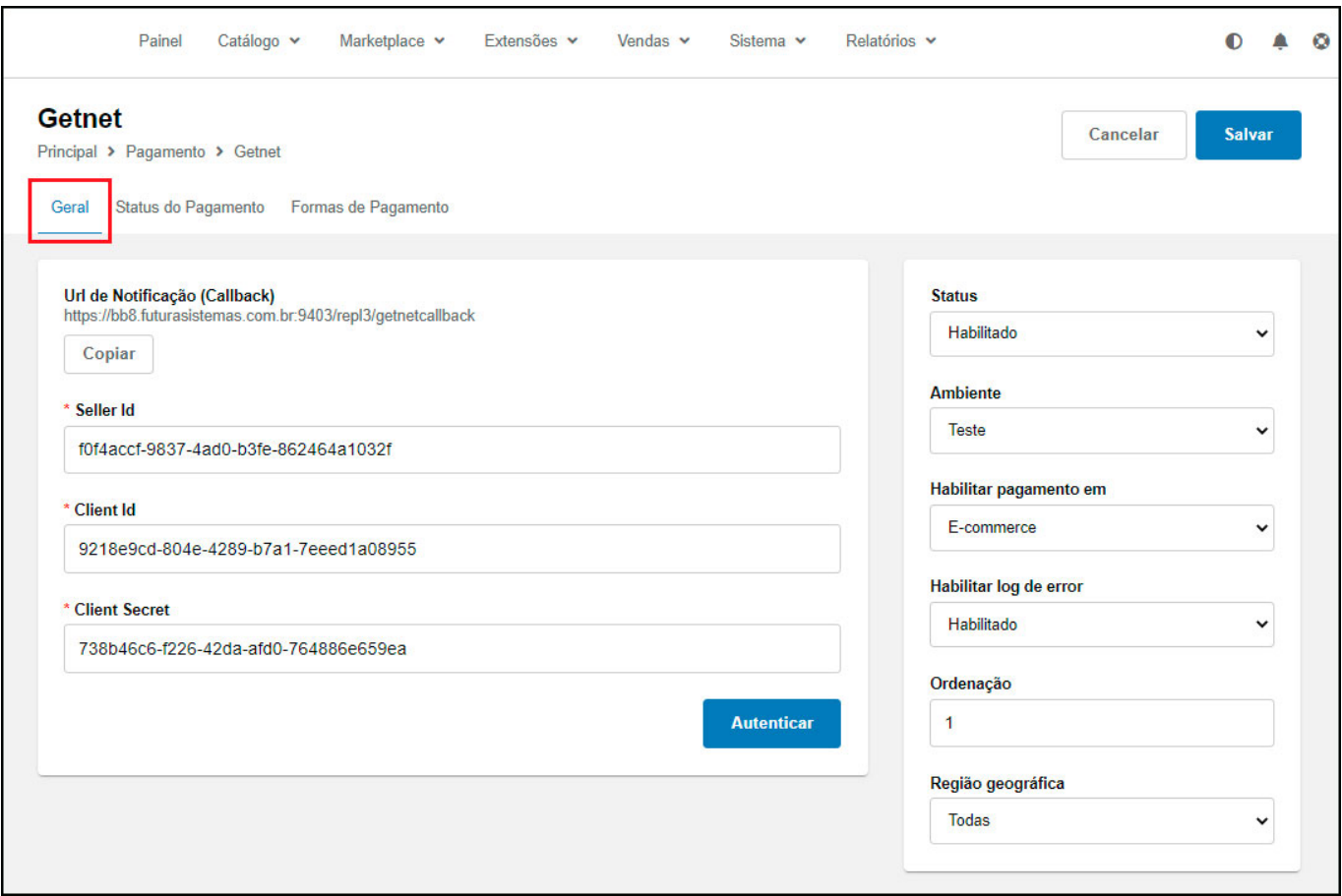

Obs: No painel da Getnet deve ser colocado a URL de callback, para ter retorno dos pagamentos de boleto.

Após preencher os campos é possível testar as credenciais com o botão *Autenticar*, caso esteja tudo certo aparecerá uma mensagem de sucesso.

## **3° Passo: Status de pagamento**

**Caminho:** *Extensões > Módulos > Aba Formas de Pagamento > Getnet > Status de pagamento*

Configure os status que serão utilizados nos pedidos para cada situação do pagamento, conforme exemplo abaixo:

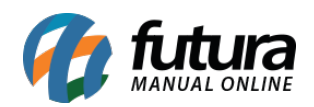

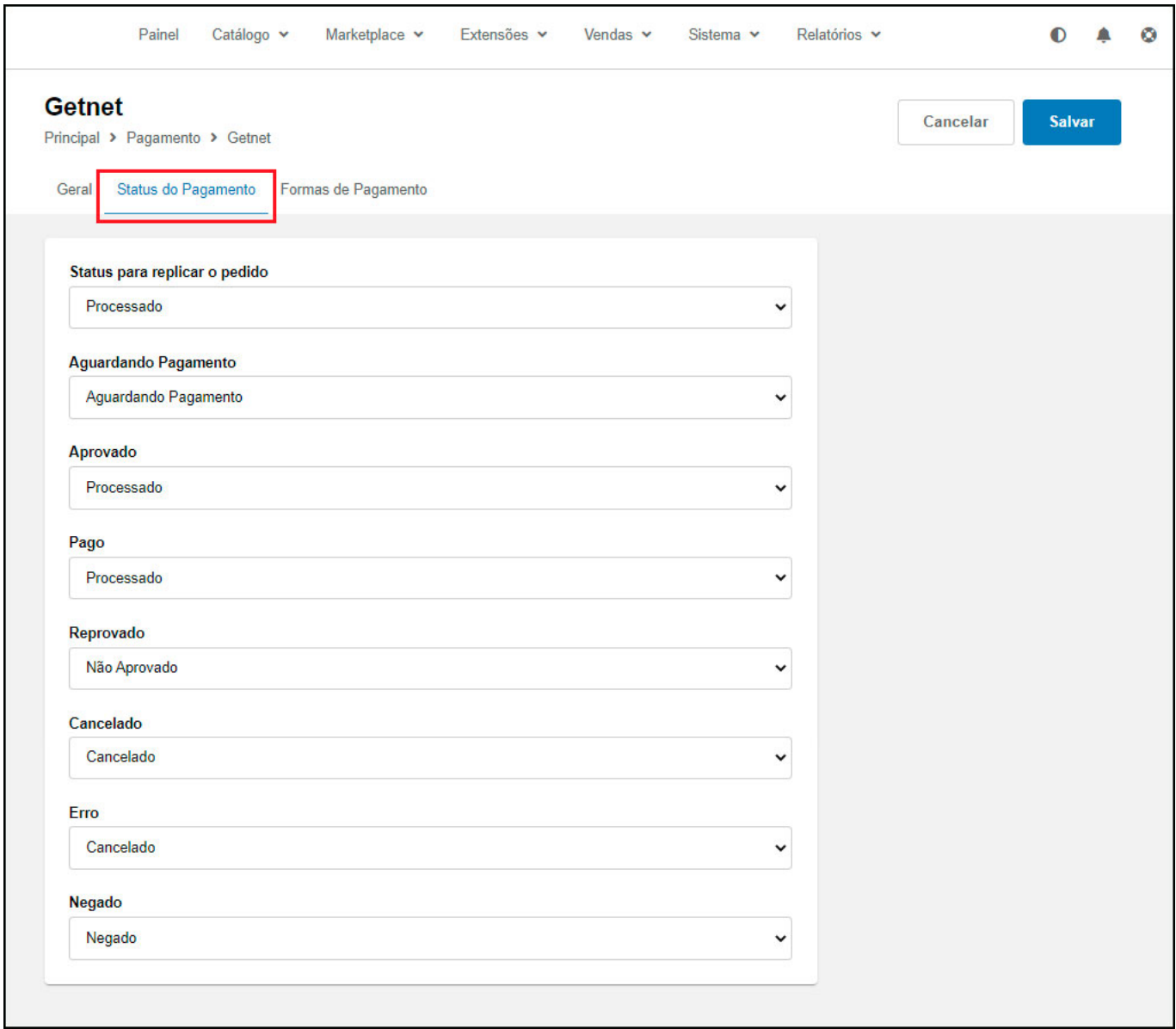

# **4° Passo: Formas de pagamento**

**Caminho:** *Extensões > Módulos > Aba Formas de Pagamento > Getnet > Formas de pagamento*

Ao acessar o caminho acima será aberta uma janela com todas as formas de pagamentos para configuração de boleto e cartão de credito, conforme exemplos abaixo:

#### **Configuração de boleto:**

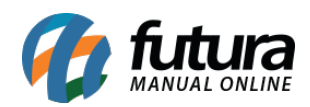

Nesta configuração é possível definir um titulo para o boleto, inserir o valor mínimo, validade, descontos e o tipo de desconto que será aplicado sendo eles: Percentual ou em Valor Fixo, conforme exemplo abaixo:

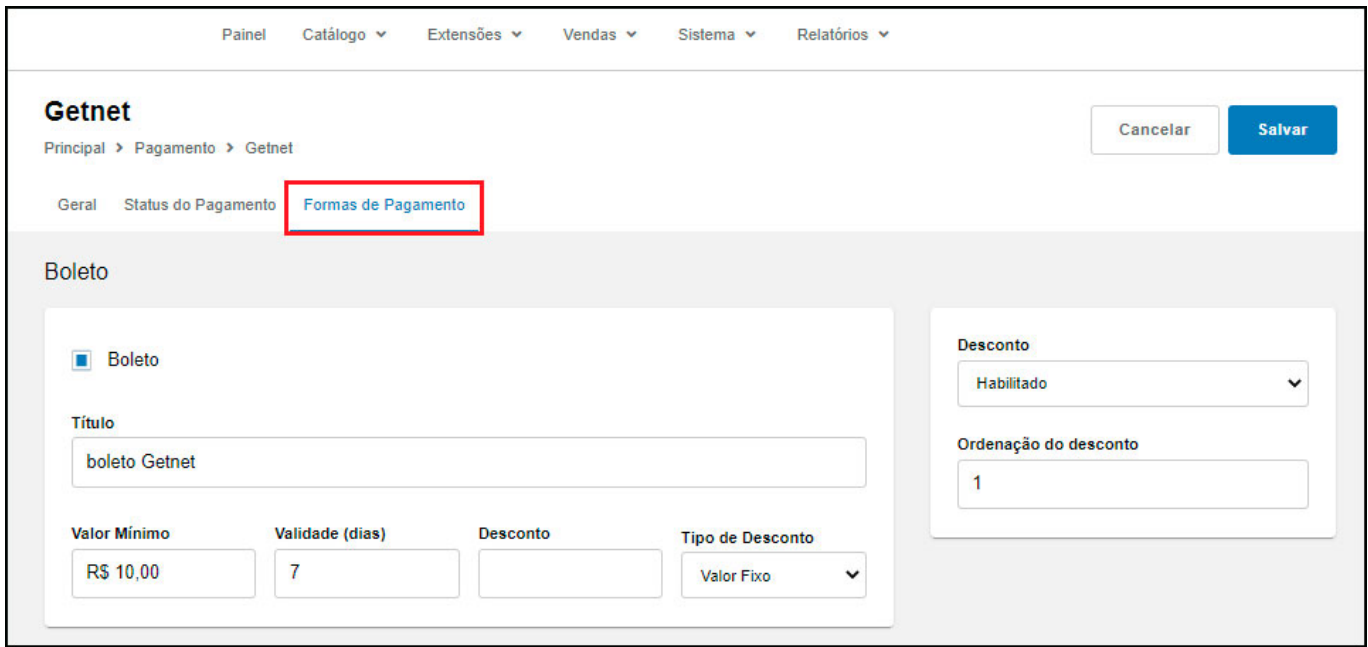

## **Configuração de cartão de crédito:**

Nesta configuração é possível definir o parcelamento padrão, configurar as bandeiras, realizar a configuração de parcelamento por parcelas e parcelamentos por bandeira.

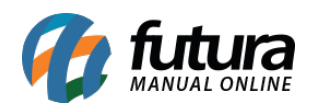

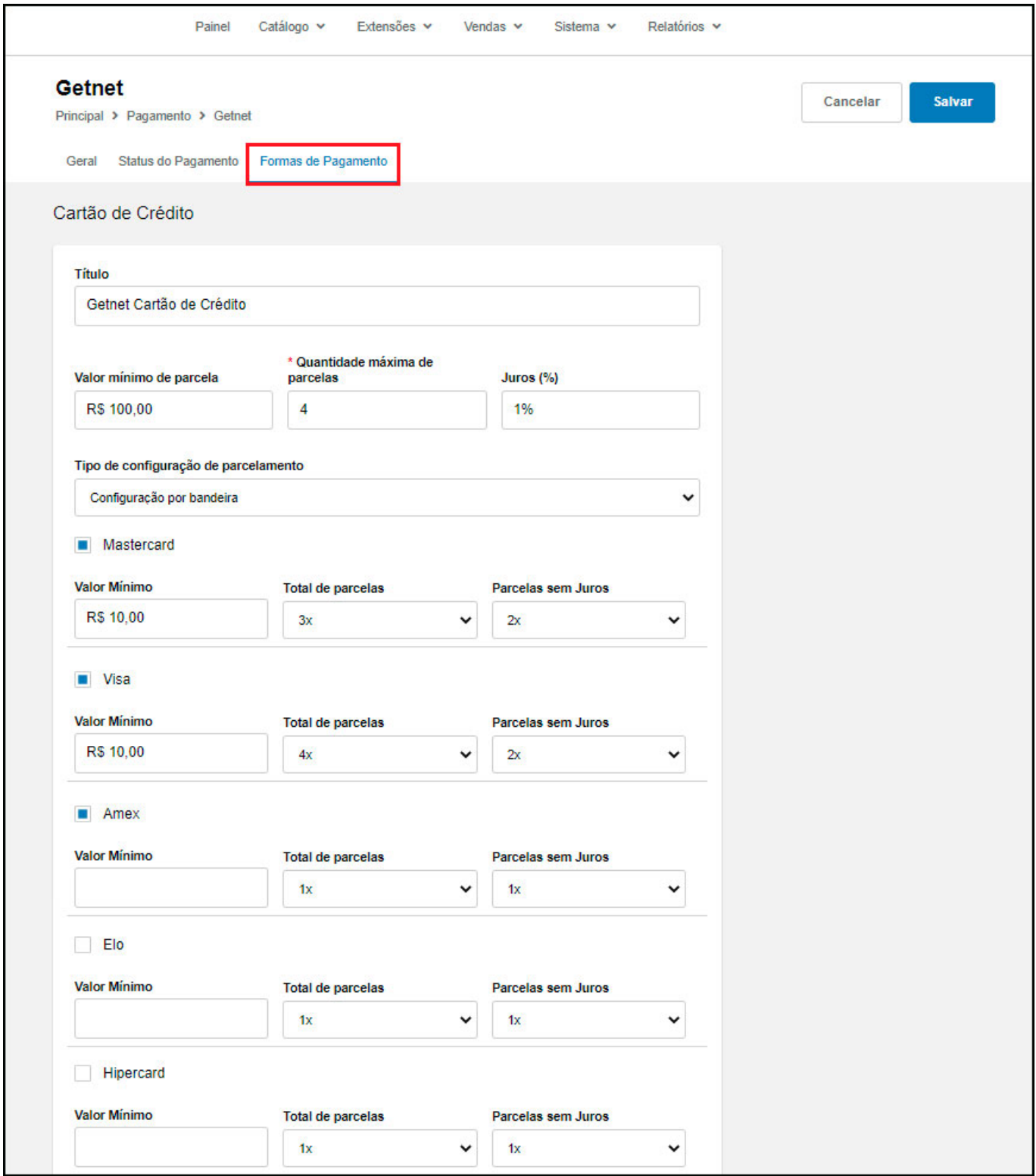

**Exemplo de vendas realizadas com o modulo de pagamento da Getnet:**

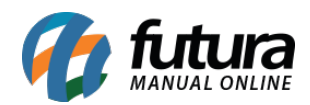

Caso o módulo seja habilitado e as opções de pagamento configuradas, na finalização do pedido irá aparecer as formas de pagamento Getnet.

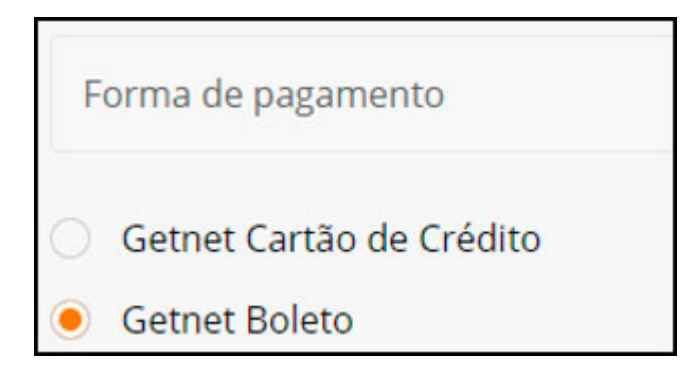

Finalização de Pedido de boleto:

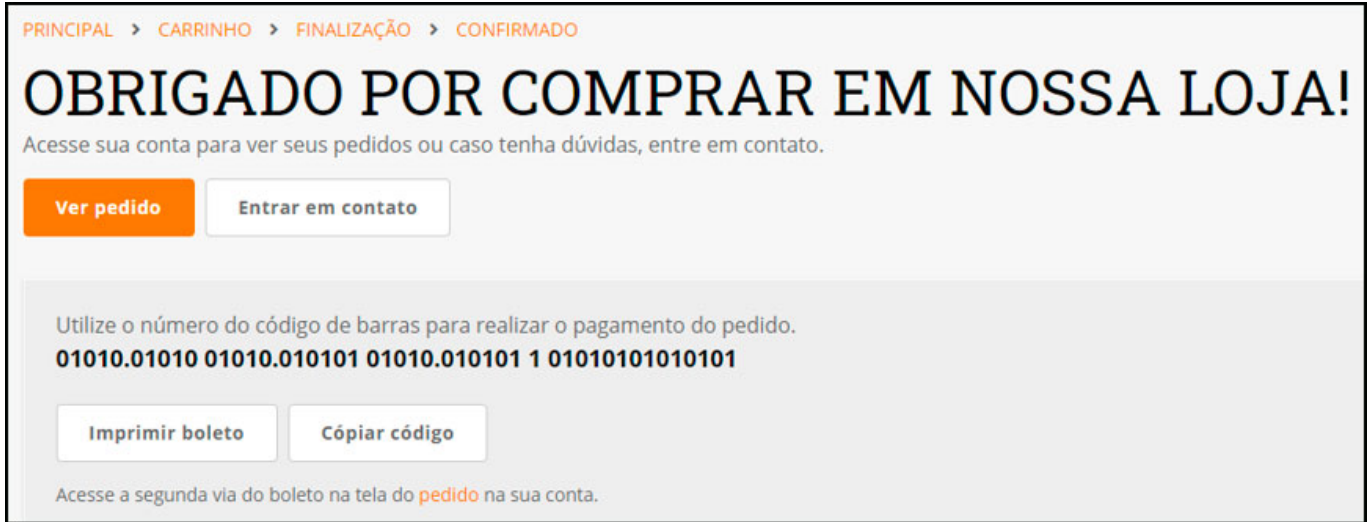

É possível também imprimir a segunda via pela tela de pedido:

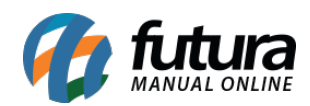

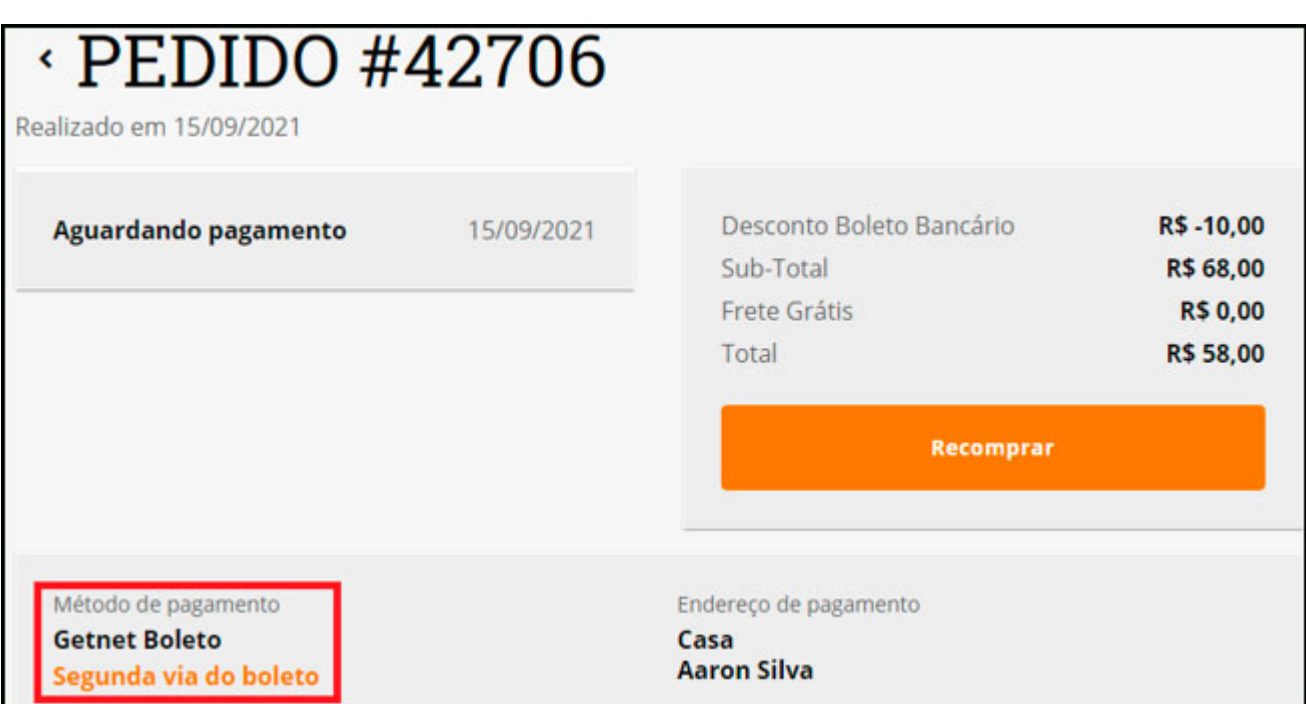

Finalização de pedido de cartão com erro:

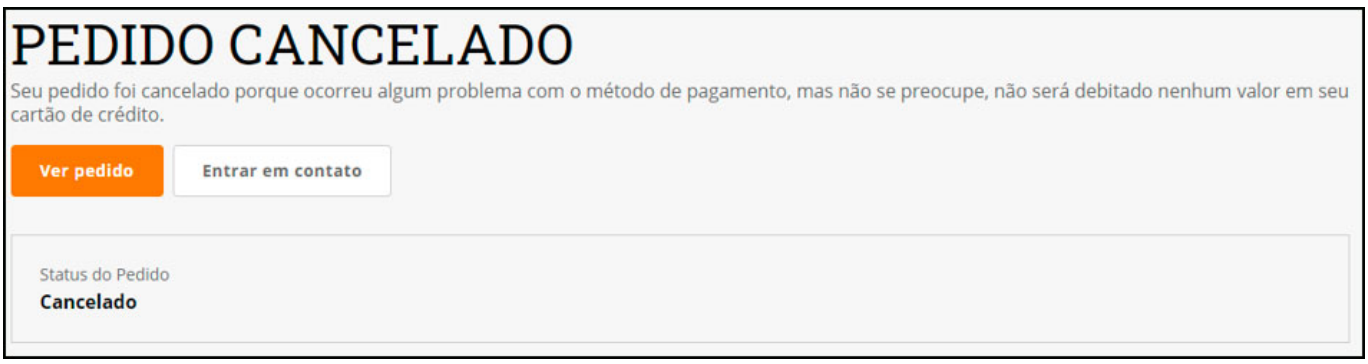

Finalização de pedido de cartão com sucesso:

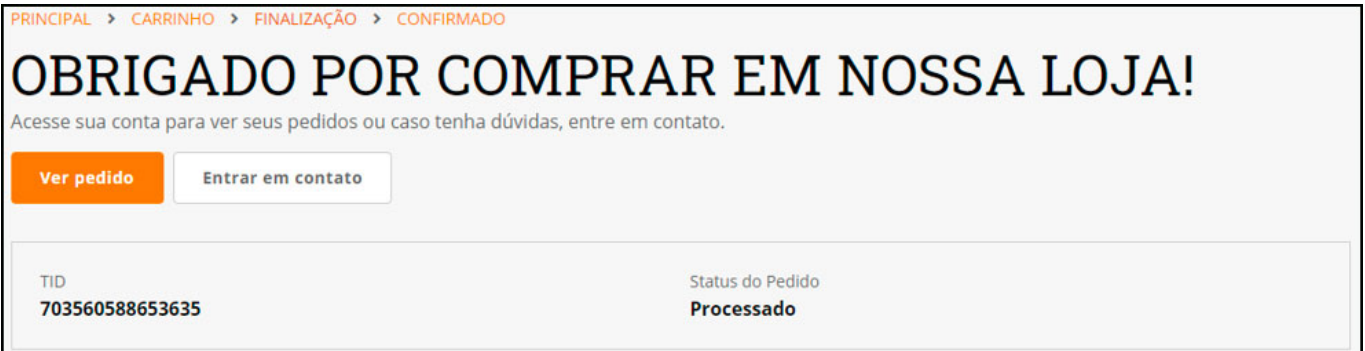

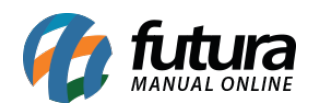

Pedido de cartão de crédito:

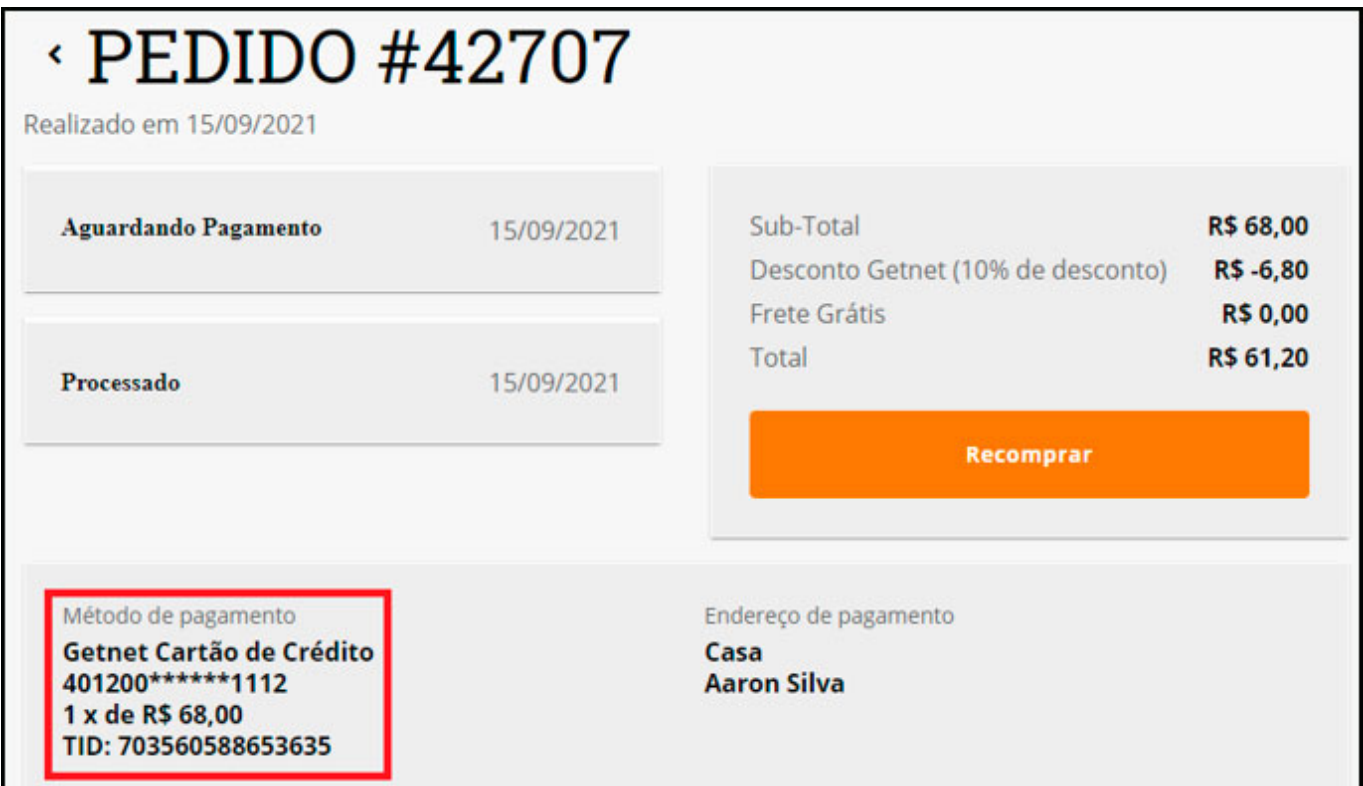